# **3.5 検査用スキャンツールの端末に特定 DTC 照会アプ リをインストールする**

特定 DTC 照会アプリをインストールする端末は、以下の動作環境を満たす必要があります。

- CPU 1GHz 以上
- メモリ 2GB 以上
- ディスク C ドライブ空き容量1GB 以上
- OS Microsoft Windows 10 または 11 以上(Home または Pro)

#### **メモ**

バージョンの詳細については OBD 検査ポータルを参照してください。

• ソフトウェア .NET Framework 4.6.2 以上

Microsoft Visual C++再頒布可能パッケージ (2017 以上) 32bit 版

#### **メモ**

ソフトウェアのバージョンを確認するには、Windows のスタートボタン→「設 定」→「アプリ」→「アプリと機能」の順に選択し、確認したいソフトウェアを 選択します。

• ネットワーク通信 有線または無線でインターネット接続が可能であること

#### **ご注意**

事業場内の PC 権限設定等によりインストールができない場合は、各事業場のシステム担当者に お問い合わせください。

## ■クライアント**証明書をインストールする**

特定 DTC 照会アプリをインストールする端末に、クライアント証明書をインストールします。

クライアント証明書のインストールには、事業場 ID の申請が完了した際に送付されたメールに記載されて いる招待コードとユーザーID が必要です。

インストール方法については、 ■ 「3.2 クライアント証明書をインストールする」を参照してください。

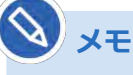

Windows アカウントの共有はセキュリティ観点から推奨しておりません。

3 システムを利用するための準備をする 3.5 検査用スキャンツールの端末に特定DTC 照会アプリをインストールする

## **■特定 DTC 照会アプリをインストールする**

ダウンロードした特定 DTC 照会アプリを、検査用スキャンツールの端末にインストールします。

## **1. 特定 DTC 照会アプリのインストール用ファイル 「OBD\_KENSA\_●.●.●.●\_x86.msix」を実行する**

#### • ファイルを実行する操作については、お使いの端末の設定に従ってください。 例)PC の場合、ファイル名をダブルクリックします。

• 「●.●.●.●」の部分は、バージョンによって変わります。

「特定 DTC 照会アプリをインストールしますか?」というダイアログが表示されます。

## **2. 「インストール」を押す**

**メモ**

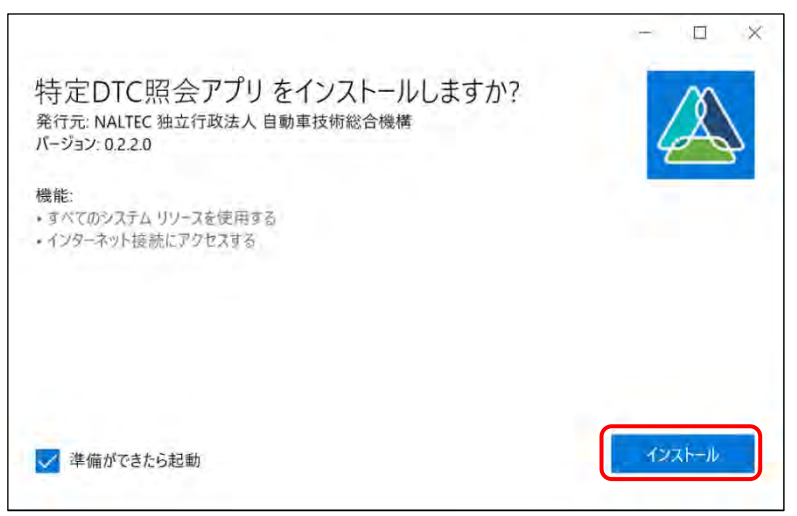

インストールが開始されます。

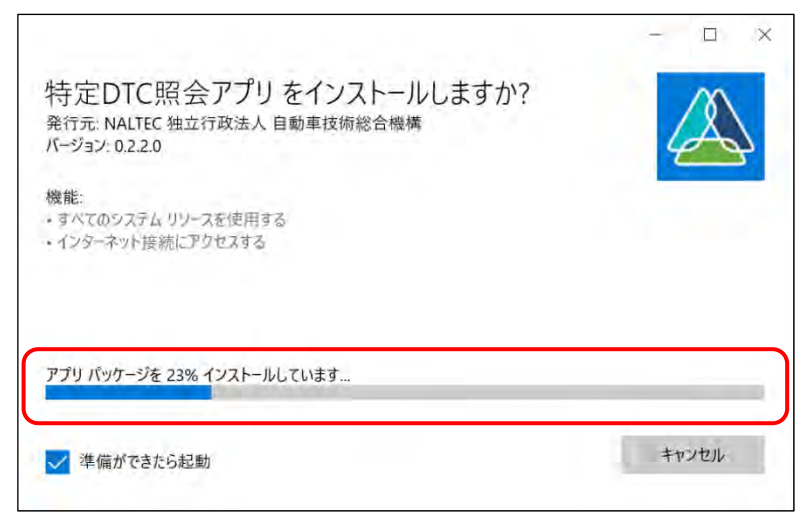

3 システムを利用するための準備をする 3.5 検査用スキャンツールの端末に特定DTC 照会アプリをインストールする

インストールが完了すると、ログイン画面が表示されます。

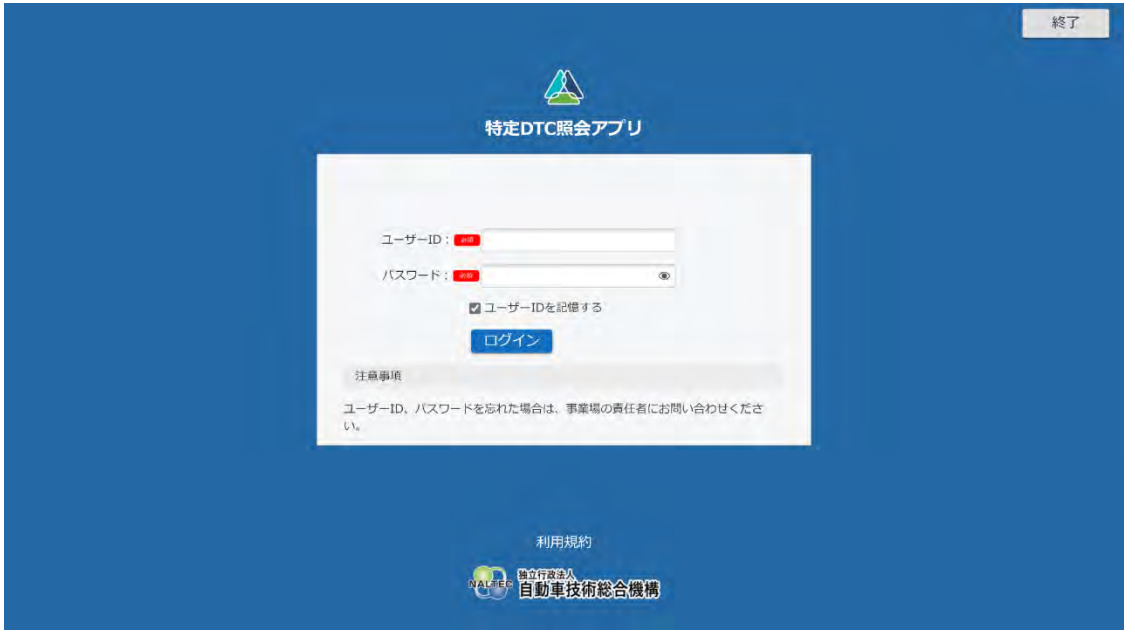

以上で、特定 DTC 照会アプリのインストールの操作は完了です。操作方法については、 下特定 DTC 照会 アプリ 操作マニュアル』を参照してください。

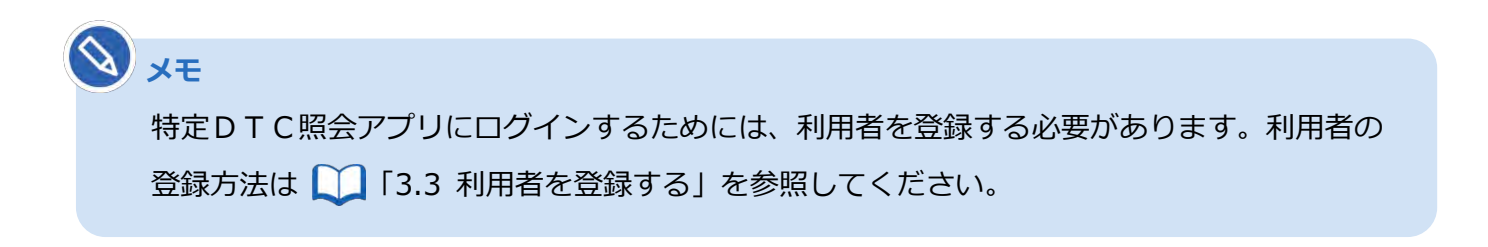